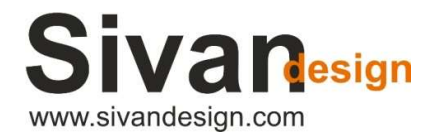

Ī

## License transfer guide

## (20.12.2022)

This guide will accompany you through the process of transferring a license from one computer to another independently.

At the end of the process, CivilCAD will stop working on the old computer, and will be activated on the new computer.

The procedure can be performed several times.

**Please note:** In order for the process to succeed, both computers must be connected to the Internet.

Also, this guide is for a local license only and does not deal with transferring or installing a network license.

- 1. Open CivilCAD on your old computer.
- 2. Go to File -> License Settings.
- 3. Copy the serial number and the activation key to a txt/word document. (Ⅰ)
- 4. Press 'Transfer license'(Ⅱ), then press 'OK' (Ⅲ).

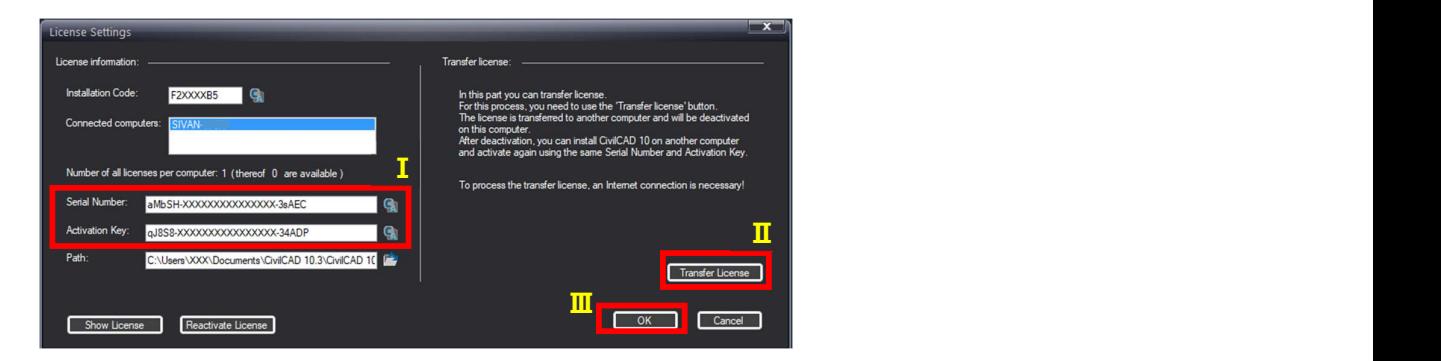

5. Close CivilCAD and lunch it on the new computer.

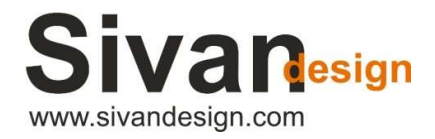

Ī

5 Hatidhar St., P.O.B 3019, Raanana 4366507, Israel, Phone: +972-9-7778100, Fax: +972-9-7469295, e-mail: sales@sivandesign.com

6. Check the option 'I want to activate, and I have serial number' then press 'next'.

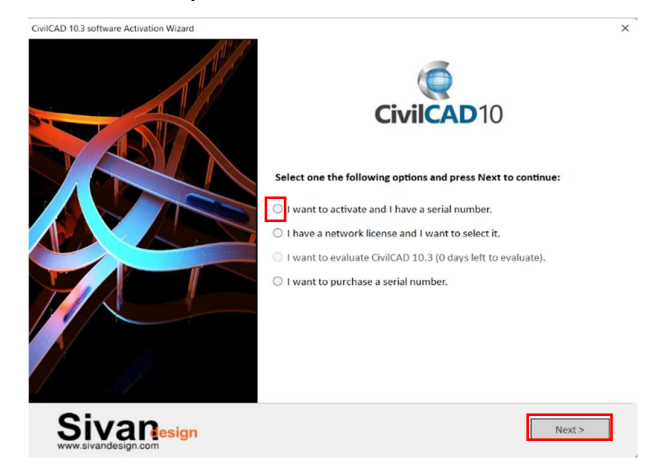

7. Fill in the required license details. You may copy it from the txt/word document in which you have copied them into. then press 'Next' and 'Finish'

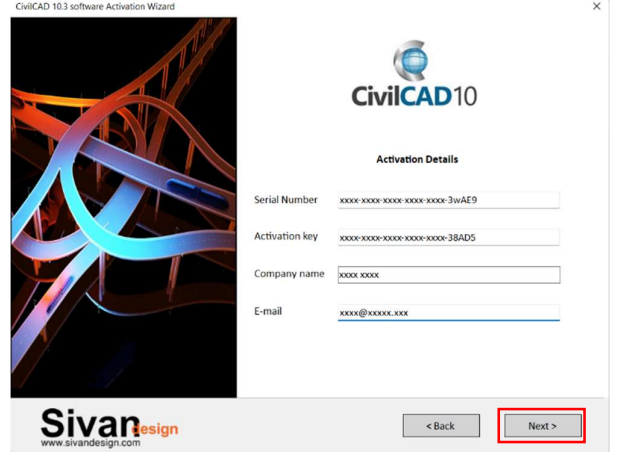

8. Reopen CivilCAD.

Now your license is active on the new computer.

Good luck!